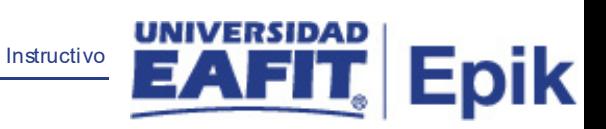

# **Epik Instructivo Asistencia a Ceremonia**

**Universidad EAFIT**

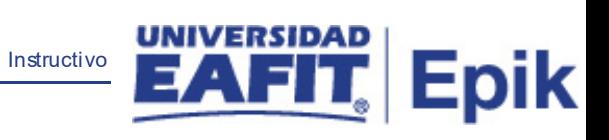

## **Contenido**

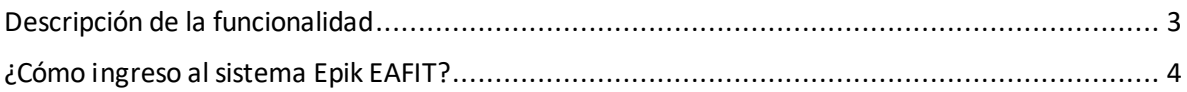

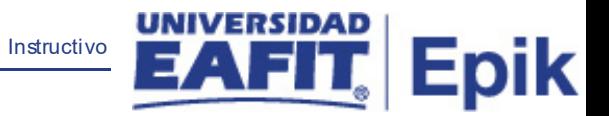

## <span id="page-2-0"></span>**Descripción de la funcionalidad**

En esta funcionalidad se puede registrar la no asistencia de un estudiante a su ceremonia de graduación y si en su reemplazo, asistirá alguien de más.

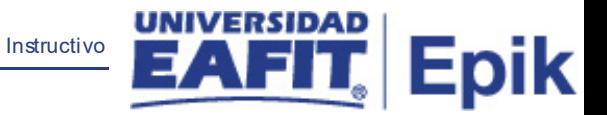

### <span id="page-3-0"></span>**¿Cómo ingreso al sistema Epik EAFIT?**

Para ingresar al sistema Epik EAFIT, debes dirigirte a la página de la Universidad: [https://www.eafit.edu.co/epik](https://servicios.eafit.edu.co/epik#_blank)

- Diligencia en el campo **"Usuario",** el que te ha sido asignado por la Universidad.
- Diligenciar en el campo **"Contraseña"** la contraseña asignada por la Universidad.
- Da clic en el botón **"INGRESAR"**.

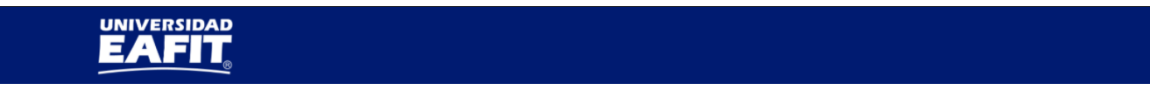

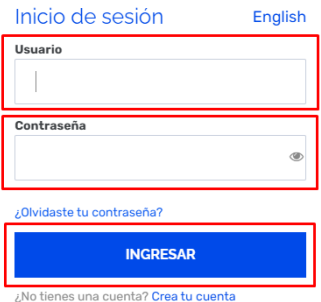

Al ingresar a Epik, da clic en el mosaico **"Inicio Clásico"** para así, proceder ingresar a la ruta.

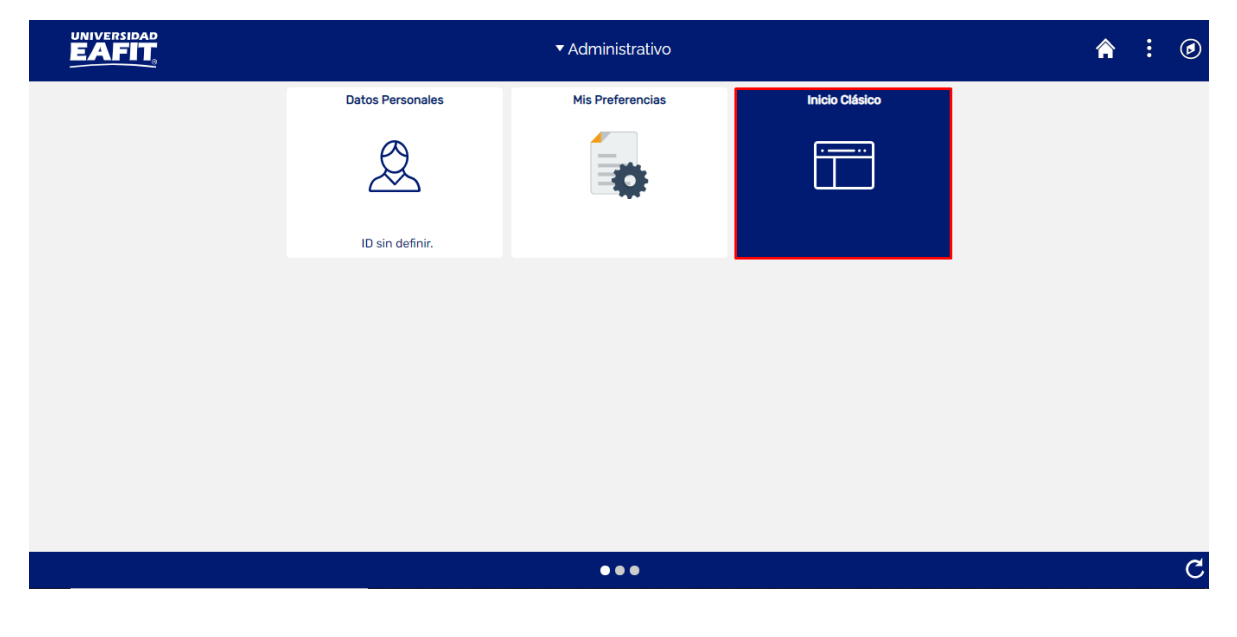

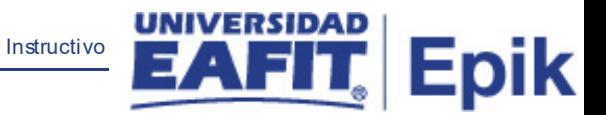

Al ingresar en la parte superior izquierda, continua con el ingreso a la siguiente ruta.

**Ruta**: Menú Principal > Registros e Inscripciones > Graduación > Asistencia a ceremonia.

**Funcionalidad:**Asistencia a ceremonia.

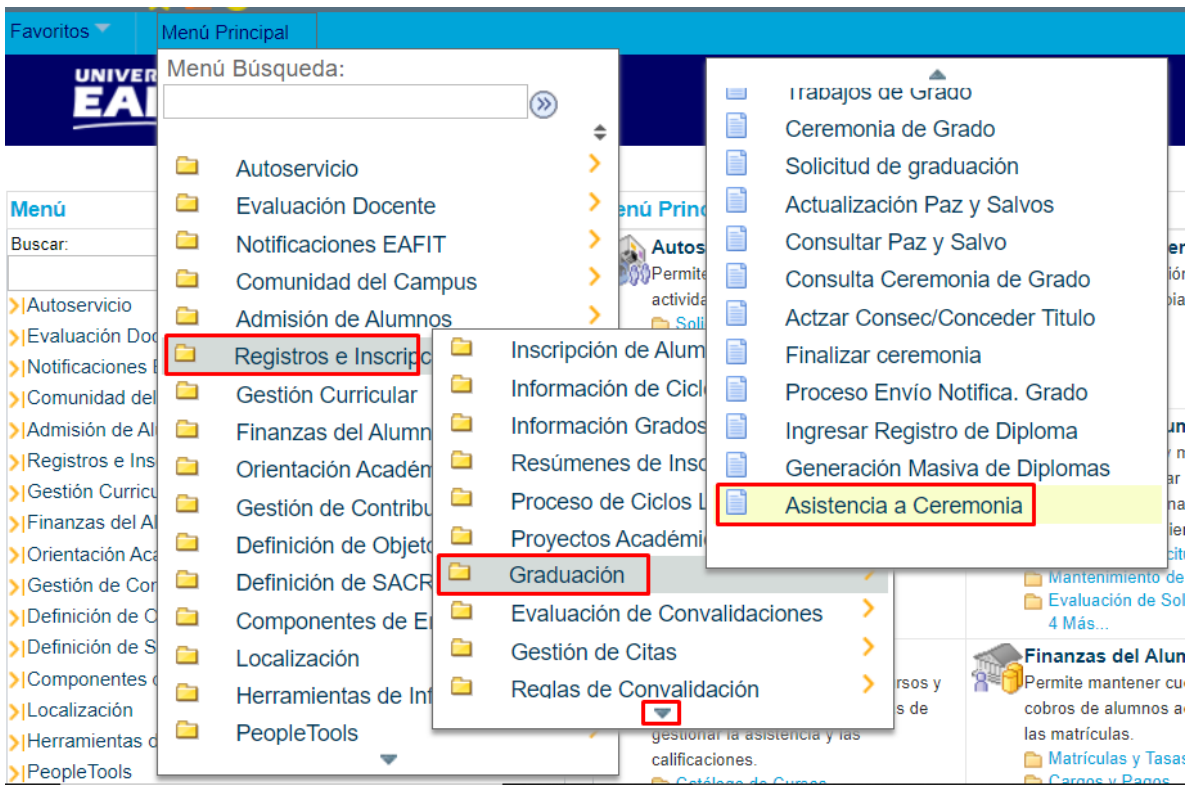

Al ingresar a la ruta indicada se presentan las siguientes ventanas:

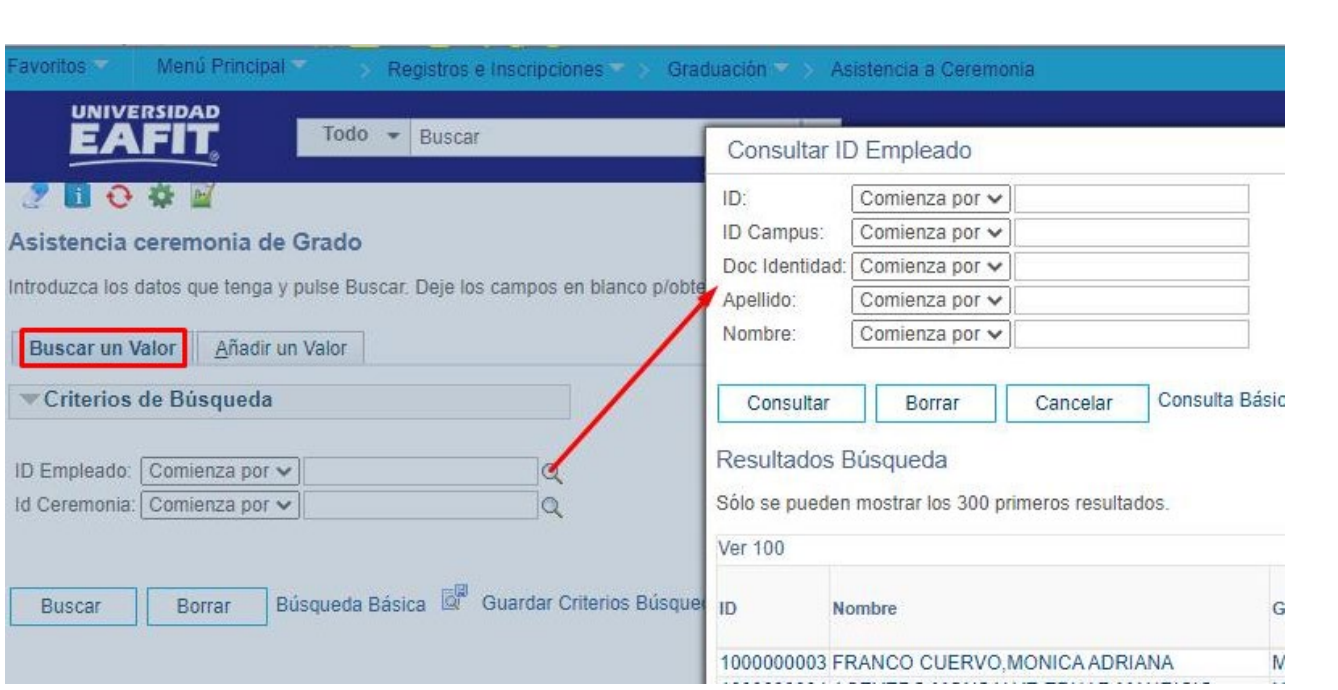

Instructivo

**Epik** 

Esta opción permite buscar un valor. Para esto, se deben realizar los siguientes pasos:

Para realizar la búsqueda se debe ingresar información en al menos un campo.

- Seleccionar en el icono **Q** el campo **'ID Empleado' (del estudiante).** En caso de no tener el Id del estudiante y al seleccionar el icono, se puede realizar la búsqueda por otras opciones como Id campus, documento identidad, apellidos o nombres.
- Diligenciar o seleccionar en el icono<sup>Q</sup> el campo "Id Ceremonia".
- Dar clic en el botón **'Buscar'**.

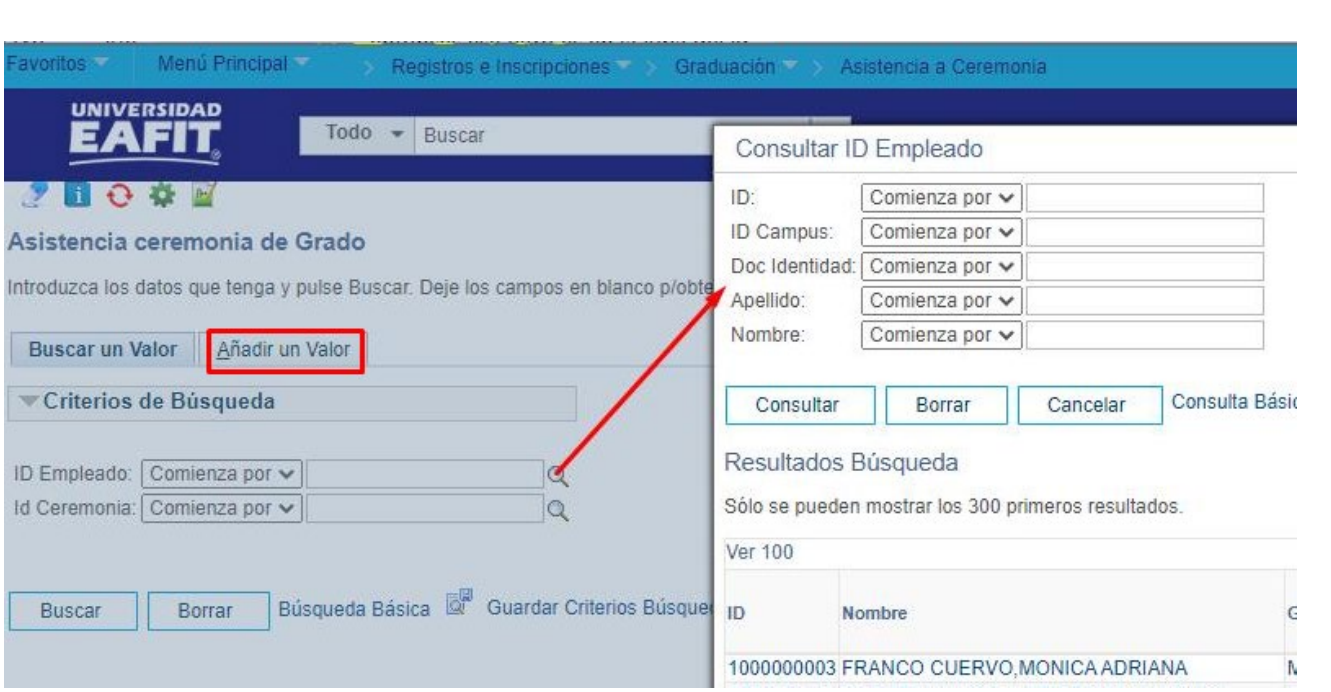

Instructivo

**Epik** 

Esta opción permite añadir por Id Empleado (del estudiante) y Id Ceremonia. Para esto, se deben realizar los siguientes pasos:

- Seleccionar en el icono **Q** el campo **'ID Empleado', (del estudiante).** En caso de no tener el Id del estudiante y al seleccionar el icono, se puede realizar la búsqueda por otras opciones como Id campus, documento identidad, apellidos o nombres.
- Diligenciar o seleccionar en el icono<sup>d</sup>el campo "Id Ceremonia'.
- Dar clic en el botón **"Añadir"**.

Luego de seleccionar el registro deseado, el sistema abre una página adicional donde se deben diligenciar los campos relacionados debajo de las siguientes imágenes:

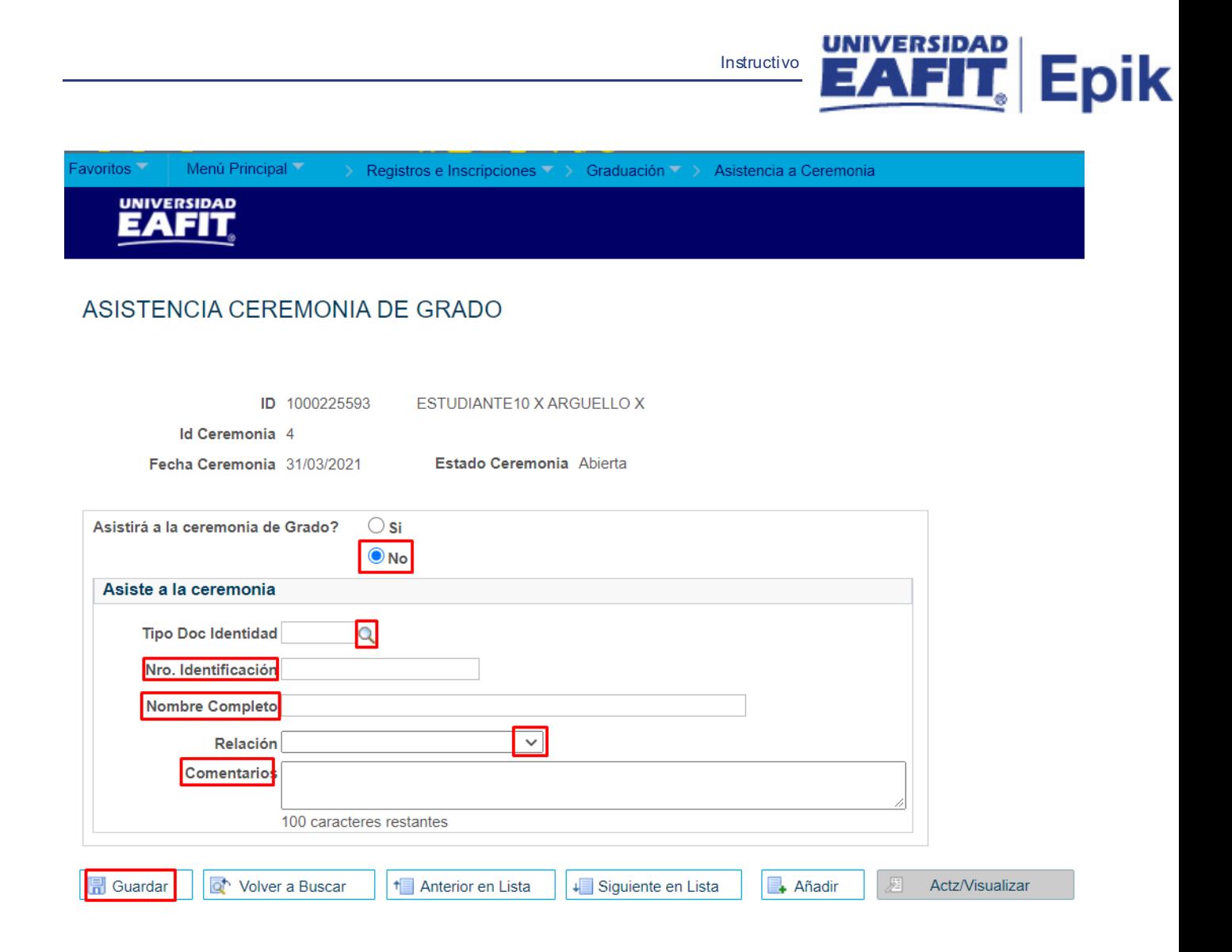

#### • **Asistirá a la ceremonia de grado:** Marcar **'No'** cuando el estudiante no asistirá.

Si alguien asistirá a la ceremonia de grado en reemplazo del estudiante, se deben diligenciar los siguientes campos, en caso contrario no se diligencian:

- **Tipo Doc Identidad :** Seleccionar en la lupa el tipo de documento de la persona que asistirá a la ceremonia.
- **Nro. Identificación:** Digitar el número de documento de la persona que asistirá a la ceremonia.
- **Nombre Completo:** Digitar nombres y apellidos de la persona que asistirá a la ceremonia.
- **Relación :** Desplegar la flecha  $\overline{\mathbf{y}}$  y seleccionar el tipo de relación que esa persona tiene con el estudiante.

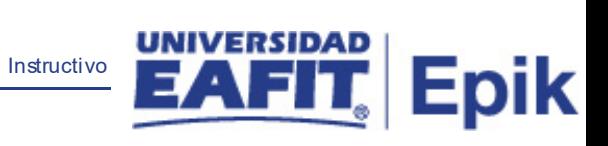

- **Comentario:** Se debe digitar observaciones en que caso que aplique.
- Por último, se debe hacer clic en el botón **'Guardar'.**